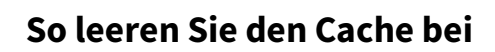

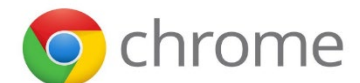

**1. Öffnen Sie das Menü von Chrome**

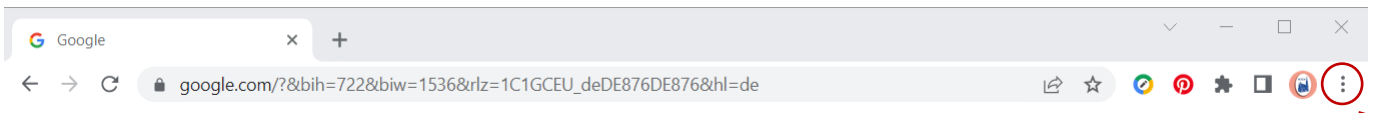

## 2. Wählen Sie "Einstellungen" aus.

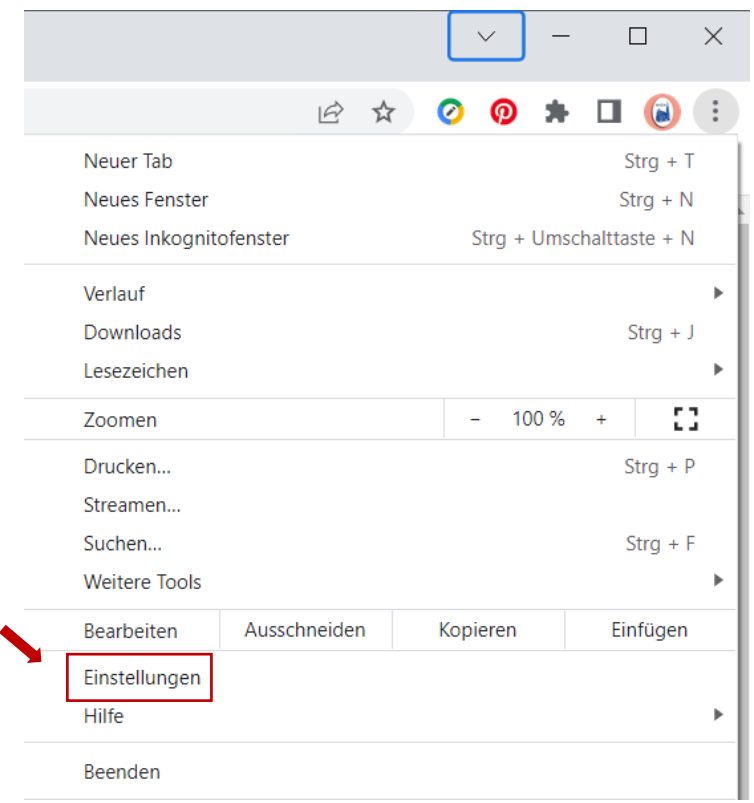

3. Wählen Sie den Menüpunkt "Datenschutz und Sicherheit" aus.

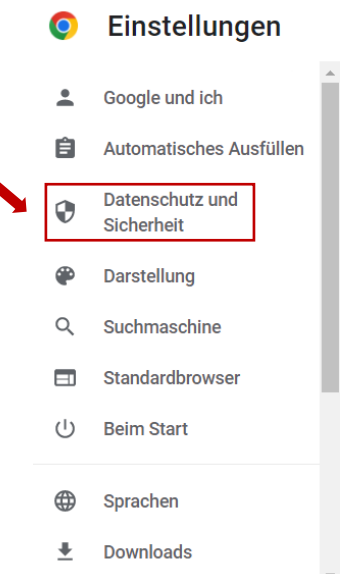

## **4. Scrollen Sie zum Bereich "Datenschutz und Sicherheit" und klicken Sie auf "Browserdaten löschen".**

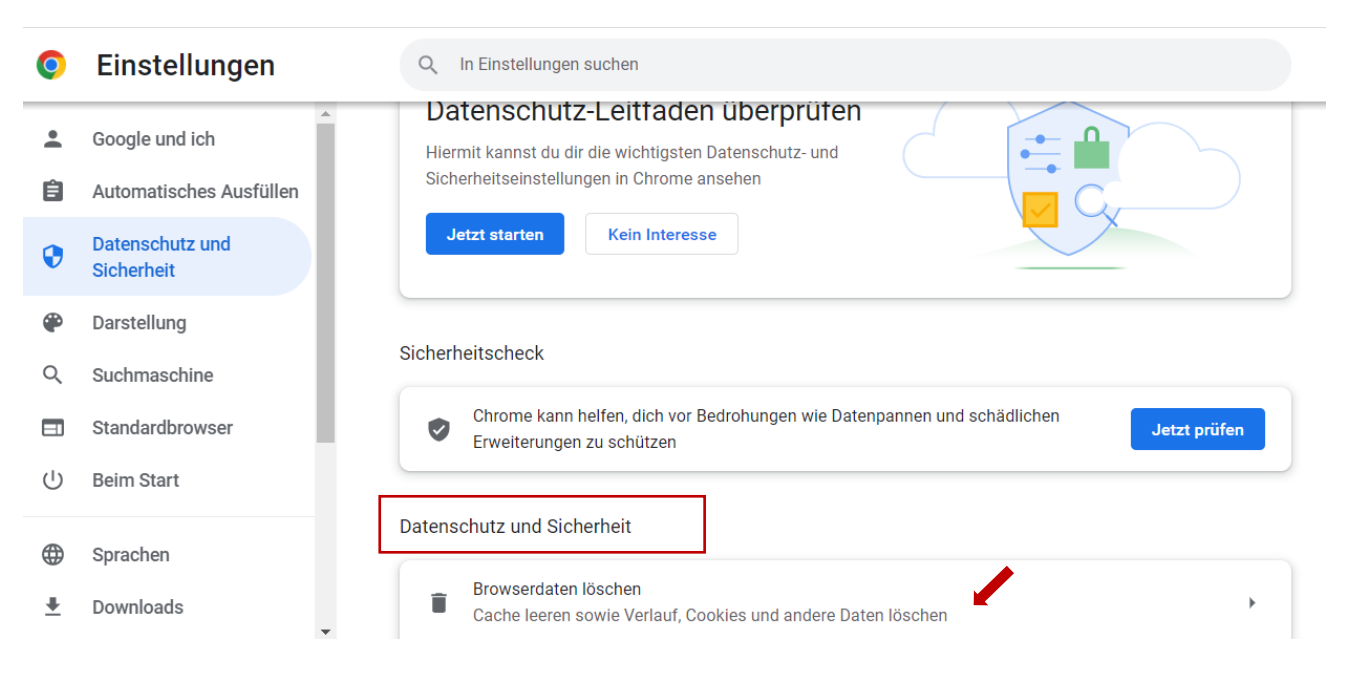

5. Löschen Sie Bilder und Dateien im Cache. Idealerweise wählen Sie unter "Zeitraum" **"Gesamte Zeit".**

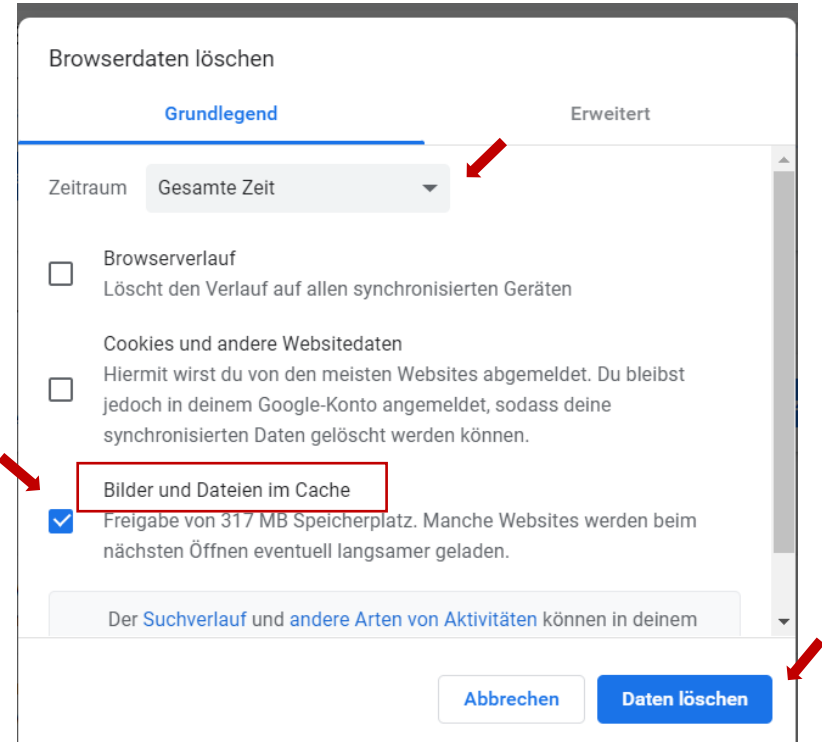

6. **Geben Sie nun in das Adressfeld des Browsers hortigate.de ein. Die korrekte Seite sollte nun angezeigt werden.**

7. Jetzt müssen Sie sich nur noch im "Login-Bereich" anmelden.

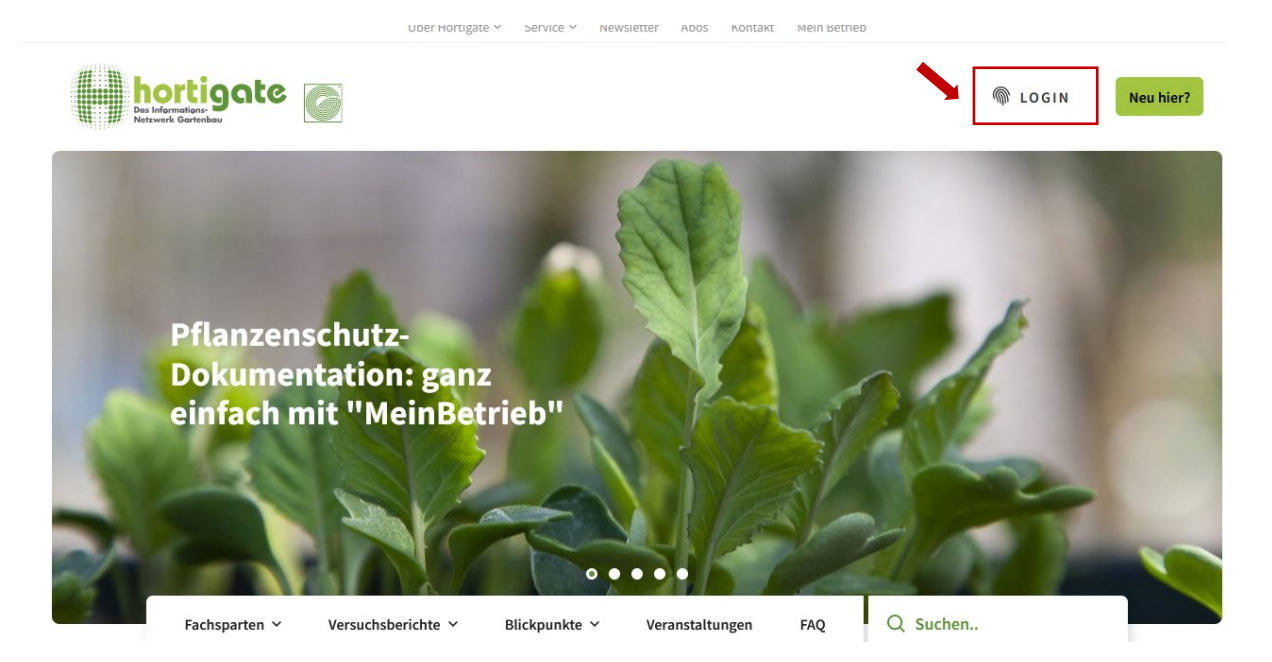